# **全国大学生职业规划大赛报名指南**

#### **一、账号登录**

1.在全国大学生职业规划大赛官网首页(网址zgs.chsi.com.cn) 处,点击"报名参赛"或"登录"进入登录页面。

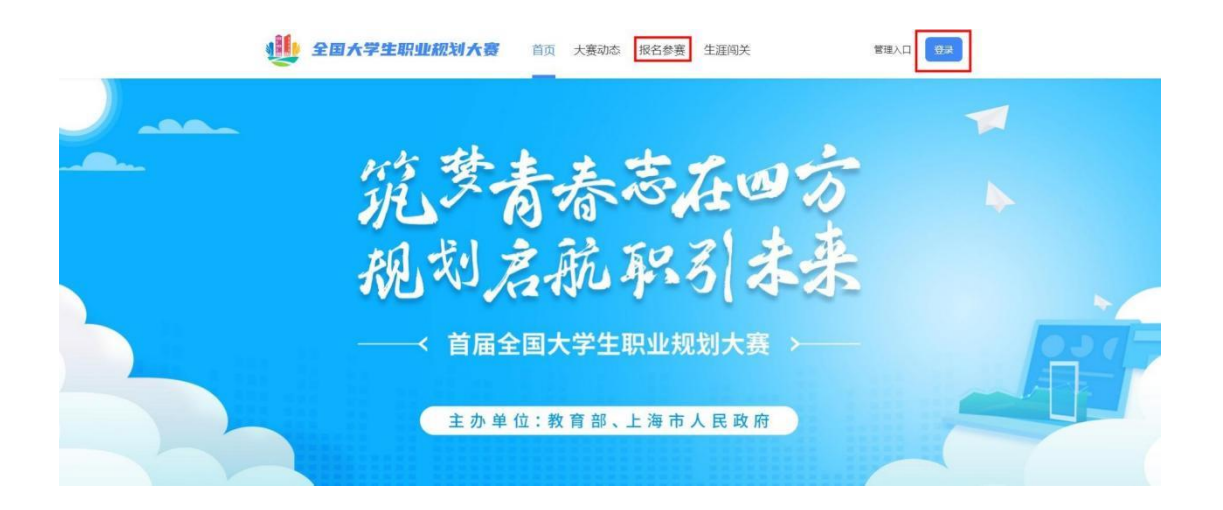

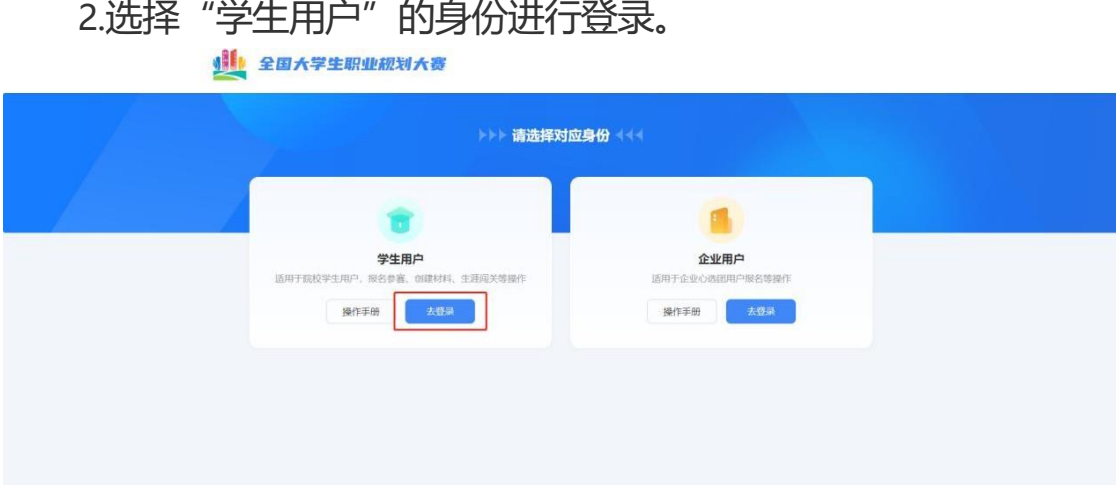

3.进入登录页面后,使用**学信网账号**进行登录。若**忘记密码**,可点 击"找回密码"来进行密码找回;若**无学信网账号**,可点击"注册",按要求 进行新账号注册。

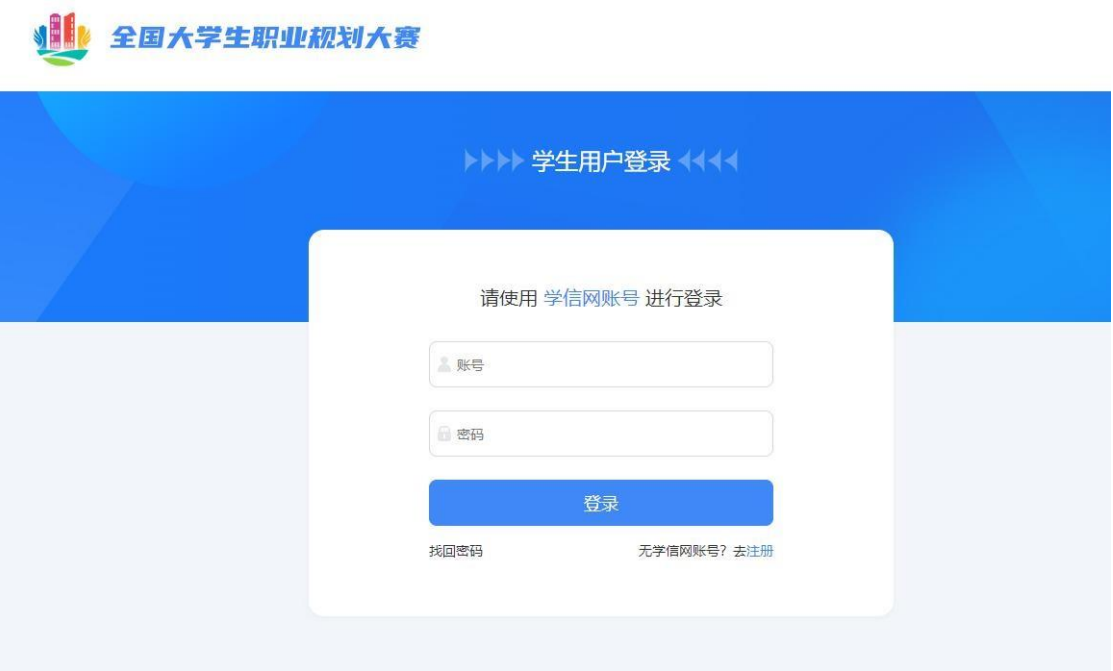

#### 4.登录成功后,若**学生身份未核验**,则需要按要求在"学信档案"

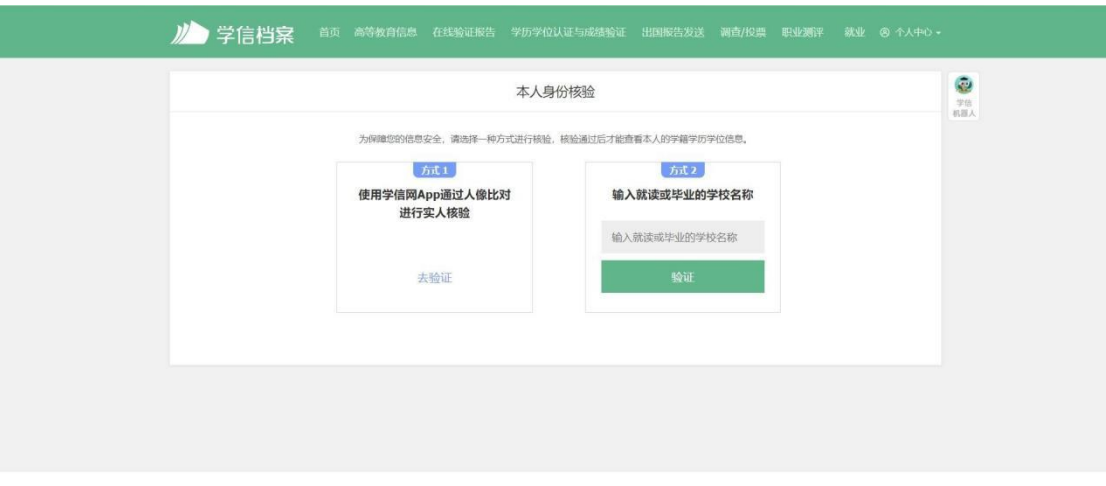

学信网 | 帮助中心 | Copyright © 2003-2022 学信网 All Rights Reserved

页面中进行身份核验后再次重新登录。

## **二、报名参赛**

1.登录职规赛官网后,点击页面左侧"报名信息"进入报名页 面,点击"点击报名参赛"按钮填写报名信息。(请在11月26号

### 之前完成报名)

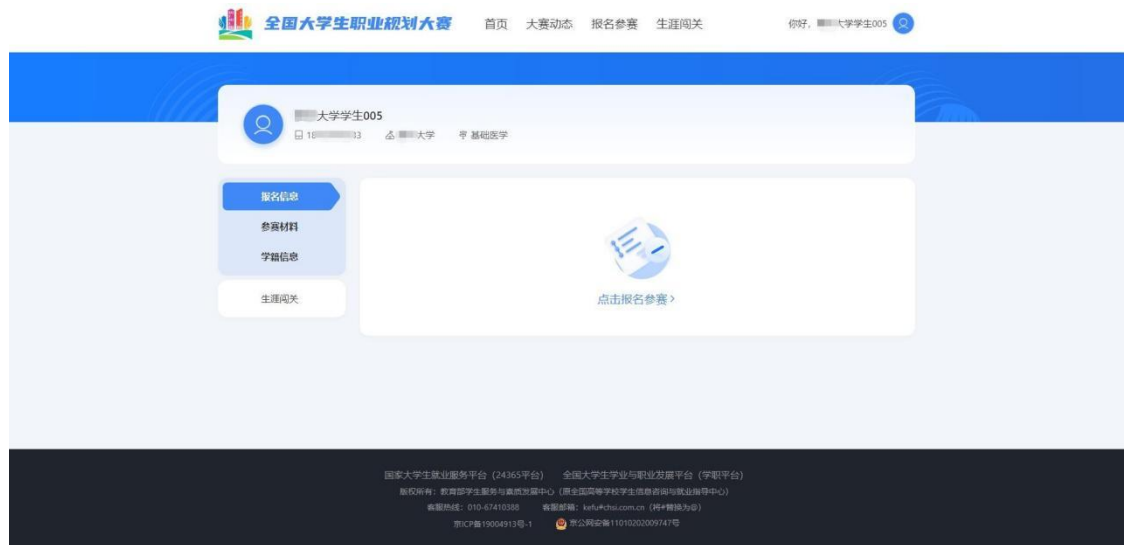

2.填写报名信息时,可选择参赛赛道、参赛组别(就业赛道还需选择分 赛道),按要求完善信息,阅读并勾选"诚信声明"后,点击"确认参 赛"即完成报名。(本科一、二、三年级同学请选择成长赛道,成长 赛道无需选择分赛道)

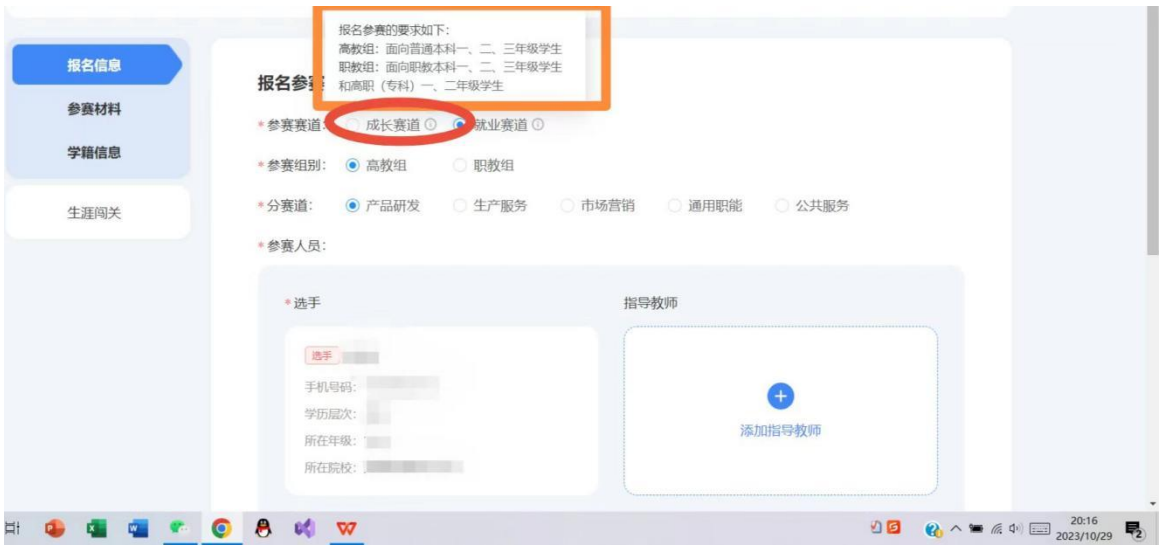

3.完成参赛报名后需等待校级管理员进行报名审核。

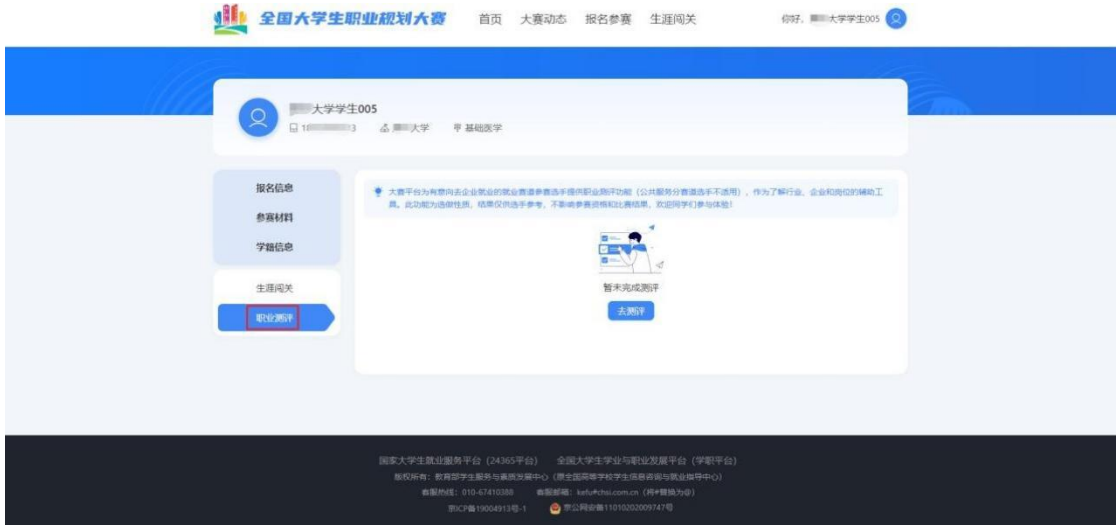